.

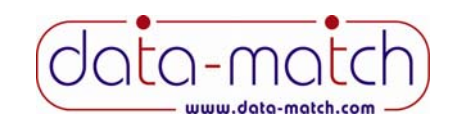

**New Feature – One click loads your results directly from our network.**

This program lets your print students' matching reports, which is what you will sell during your fundraiser at school. Choose the Eco-Max or Eco-Friendly program, and your results will be ready 24‐48 hours after we receive your survey forms. Then, one mouse click loads your results directly from our server.

### **Starting the Program**

You can either double‐click the desktop icon, or click Start, Programs, Data Match Print. The following screen will be displayed.

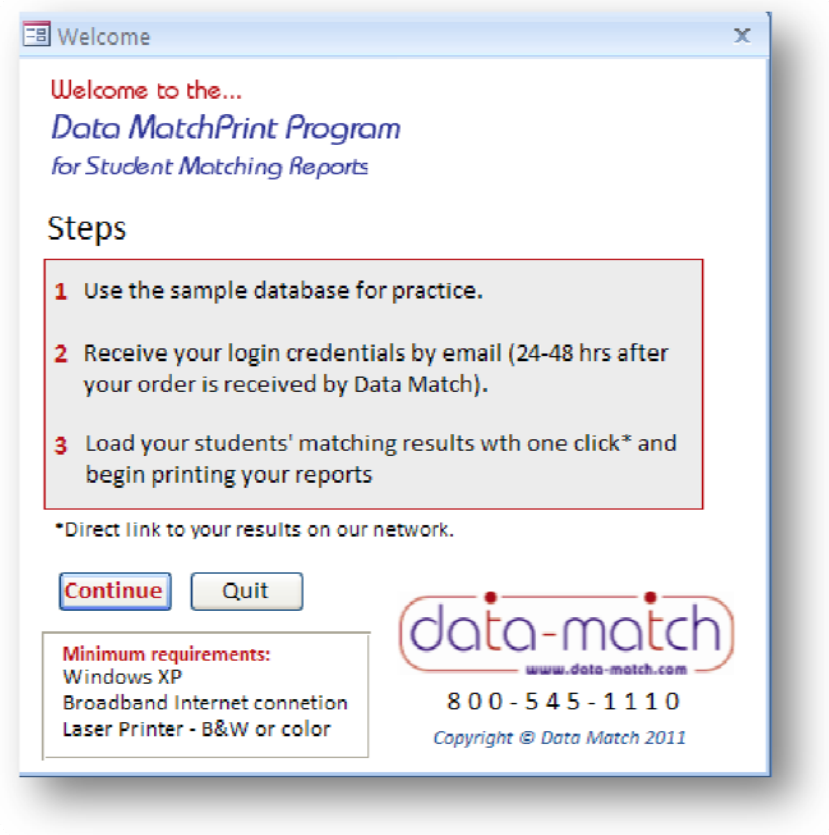

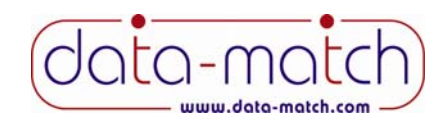

### **Network Login**

After you click Continue, the following screen will appear. This is what will connect you to our network.

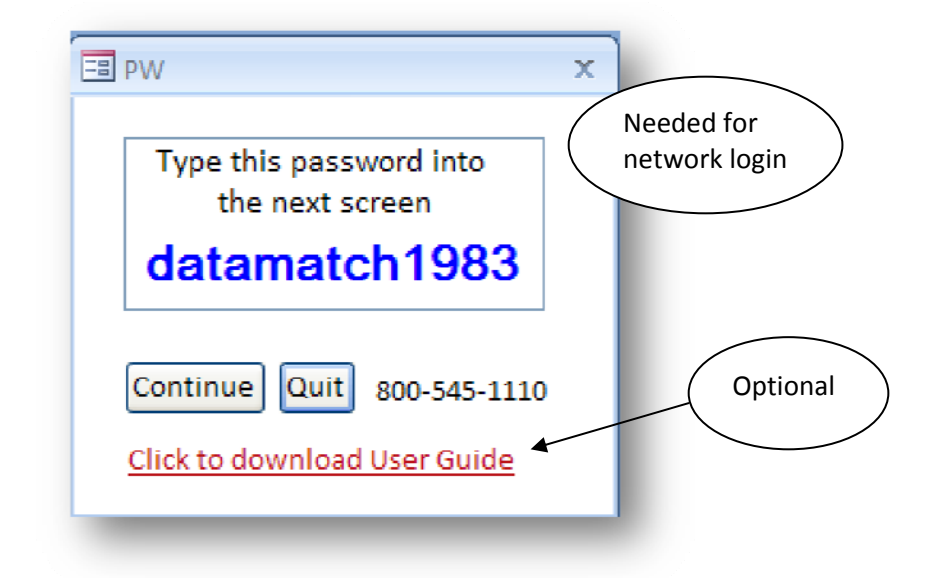

Click Continue again and the network login screen will appear. This could take a few minutes *depending on the speed of your Internet connection and the number of students in your order*. Call Data Match if this is not successful.

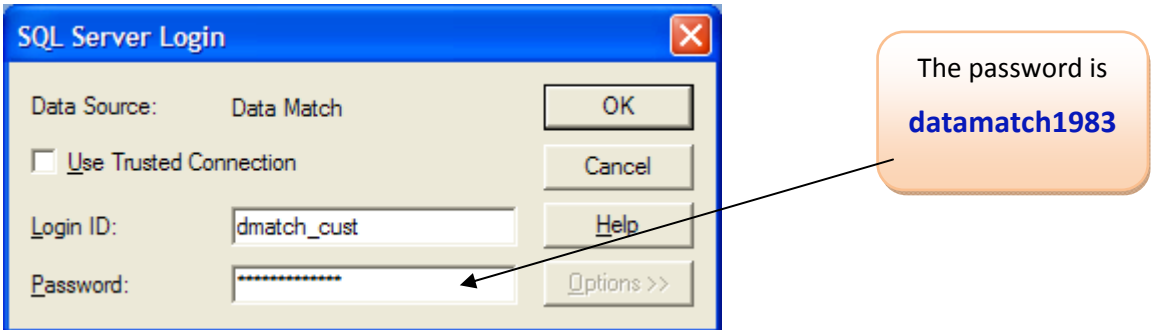

The password is **datamatch1983** (all lower case), which will log you in to our network. Click OK.

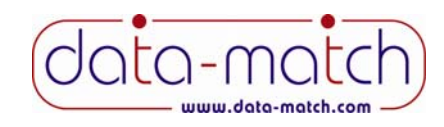

# **Program Login Screen**

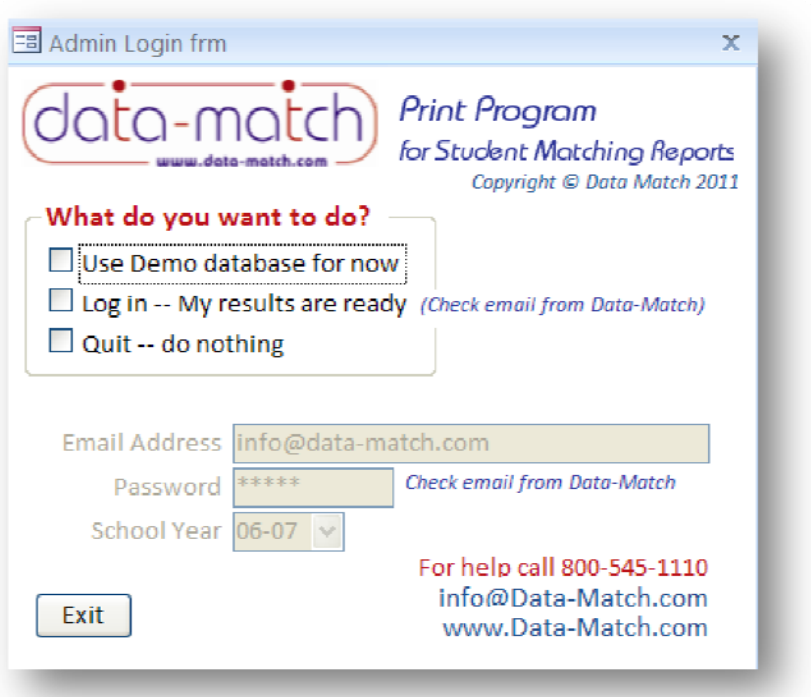

The program is delivered with a demo database. We suggest you can familiarize yourself with it prior to receiving your data files. Just click on the first check box and you will go straight to the Admin Menu. At this point, the Demo Database only is loaded.

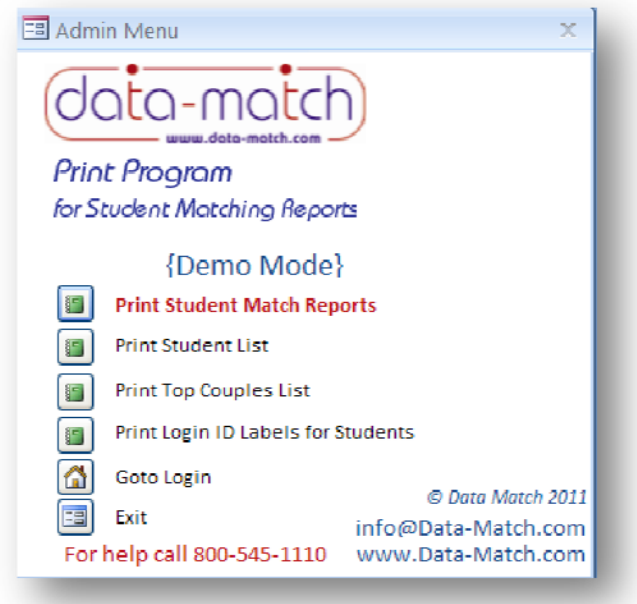

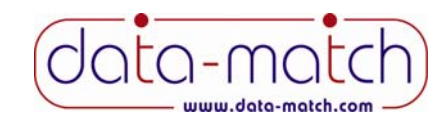

### **When Your Results Are Ready**

When your results are ready, you will receive an e‐mail and a fax from Data Match, which will include a password and Order Number(s).

- 1. Open the program as described earlier.
- 2. On the Log In screen choose, the second check box "Log In".
- 3. Fill in your e‐mail address (the one you wrote on your Control Sheet).
- 4. Enter the password (included in the e-mail from Data Match)
- 5. Click the "Submit" button (not visible when in Demo Mode).
- 6. On the Admin Menu, click on "Load Your Data Now." You will do this one time only. Thereafter, this button will no longer be visible.

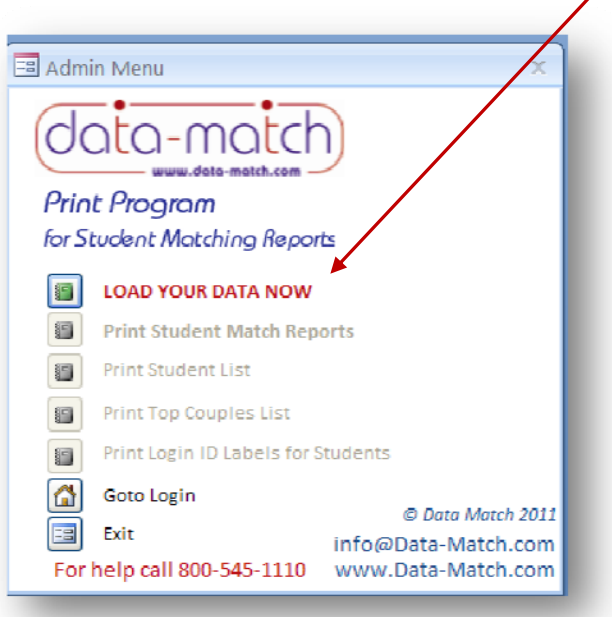

7. On the next screen, enter your Order Number (check your e‐mail from Data Match) and click "Load Data Now." You will do this one time only.

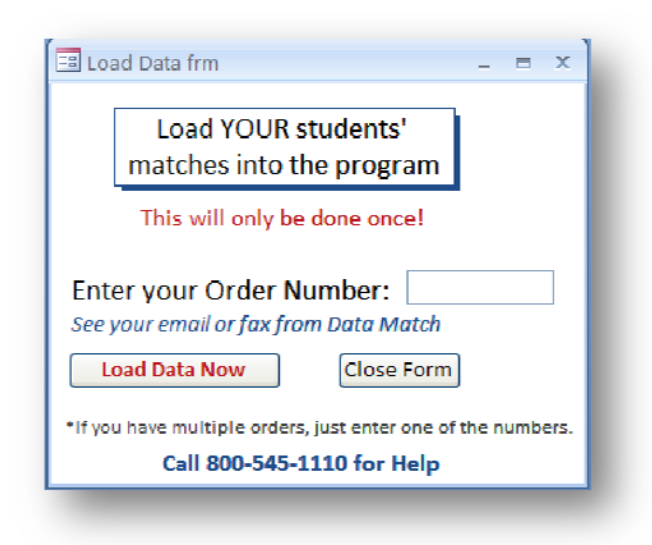

# Printing Program for Student Matching Reports

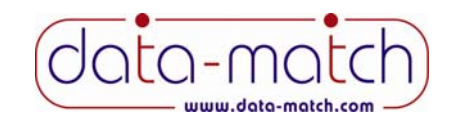

Your data will then be downloaded into the program directly from our network. This could take a few minutes *depending on the speed of your Internet connection and the number of students in your order*. Call Data Match if this is not successful.

After your data has been loaded the Admin Menu will look like this.

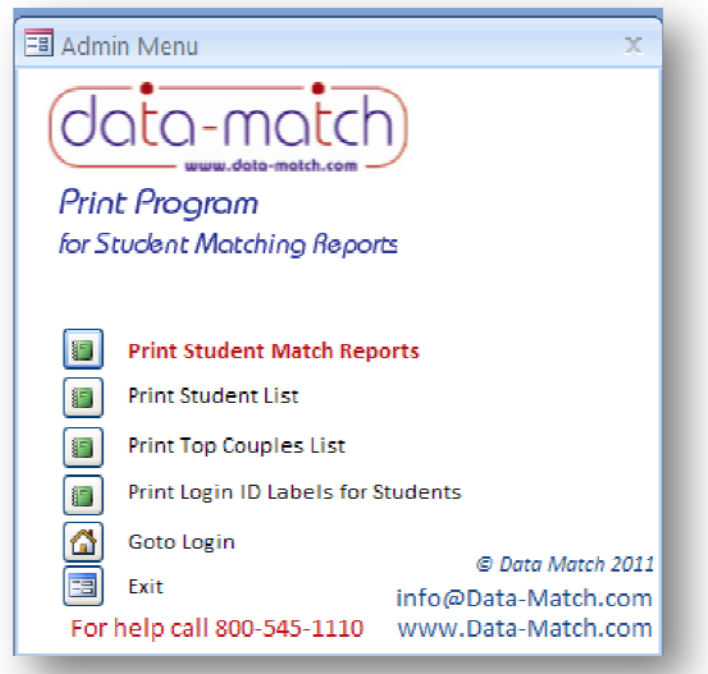

### **Printing Student Match Reports**

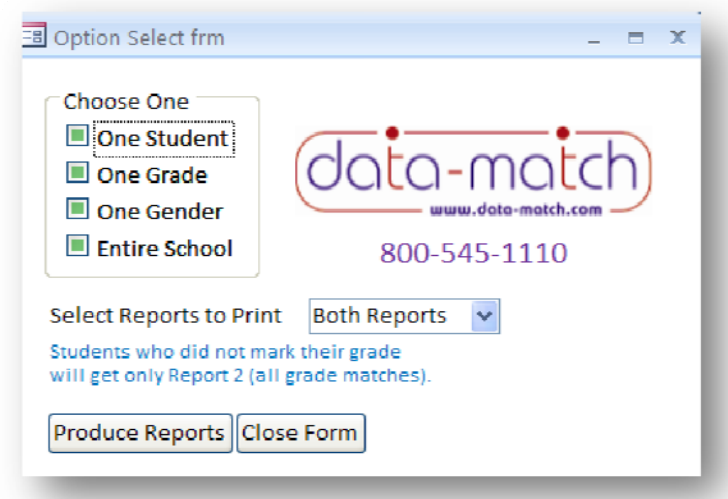

Print the reports using a laser printer – color or black & white. DO NOT use an ink jet printer, as it will require too much ink.

# Printing Program for Student Matching Reports

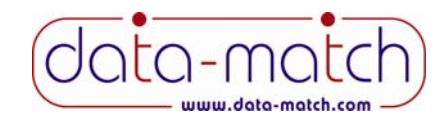

Reports can be printed:

- One student at a time
- One entire grade all at once
- One gender all at once
- The entire school all at once (not recommended for large schools)

#### **Printing Reports for Just One Student**

Click on the first check box. Click on the look‐up table and choose the student you are looking for. Then click the Produce Reports button.

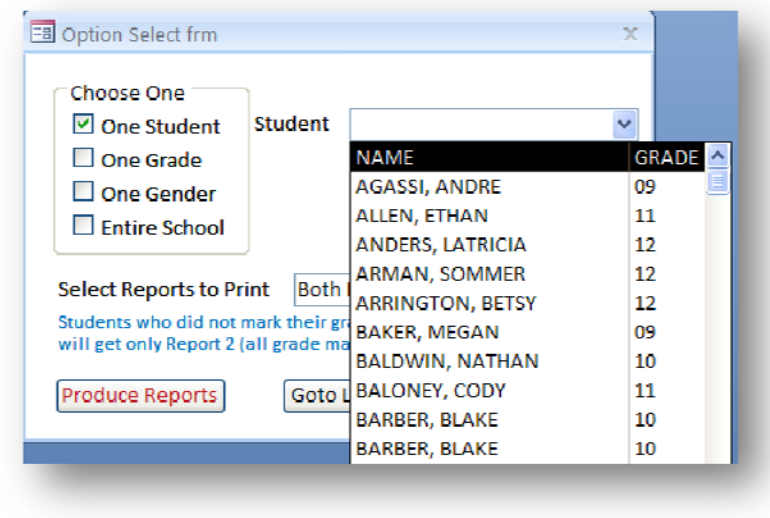

#### **Printing Reports for an Entire Grade** (recommended)

Click on the second check box. Click on the look‐up table and choose the grade you want to print. Then click the Produce Reports button.

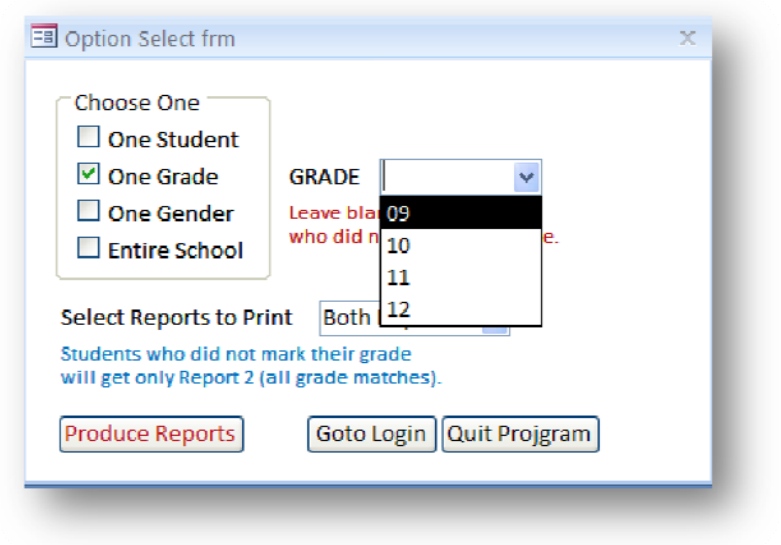

If there is a blank line in the look-up table, like the one shown above, that means there are students who did not fill in their grade on the survey form. They will only get Report 2 (see discussion below).

as

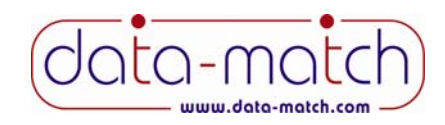

# **Select Which Reports to Print**

There are two reports that can be printed. You can choose to print both at once, or just Report 1 or Report 2.

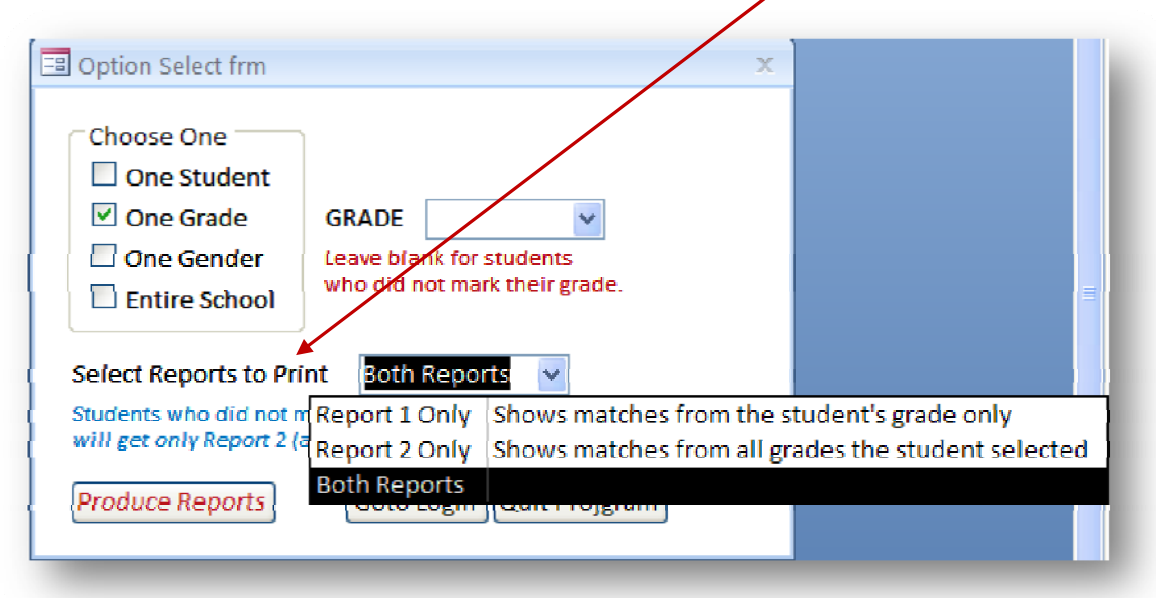

- **Report 1:** Displays matches from the student's same grade only (e.g., for a 9<sup>th</sup> grade student, only students from the  $9<sup>th</sup>$  grade will be listed on Report 1).
	- Note: Report 1 cannot be produced for any student who did not mark their grade on their survey form.
- **Report 2**: Displays matches from all grades selected by the student on their survey form. For example, if the student marked on their survey form that they wanted to be matched with students in grades 11 and 12, only  $11<sup>th</sup>$  and  $12<sup>th</sup>$  grade students would be displayed on Report 2.
	- Notes: If a student marked their survey form that they wanted to be matched with students in their grade only, then Report 2 will be identical to Report 1.
		- If a student did not mark any grades to be matched with on their survey form, they will be matched with all grades participating.

All student matching reports will be printed by grade, alphabetically. Each grade starts on a new page. Reports for students who did not mark their grade on their survey form will appear first.

A sample report is shown on the next page.

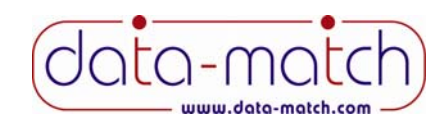

Sample Student Matching Report #2

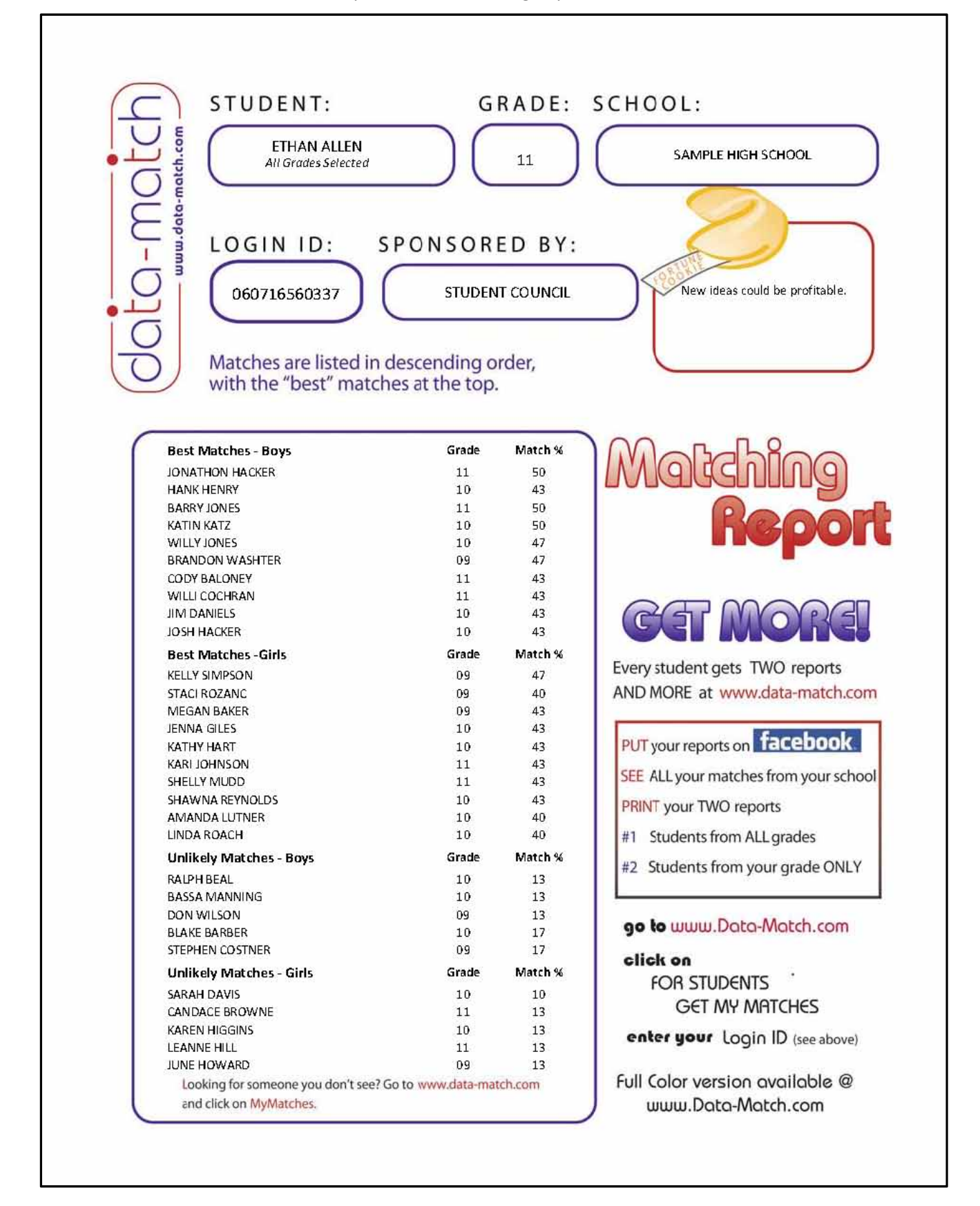

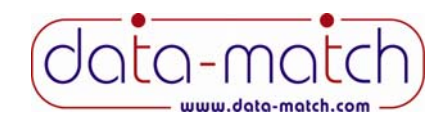

Besides printing the student matching reports, there are other things you may choose to do.

# **Print Top Couples List**

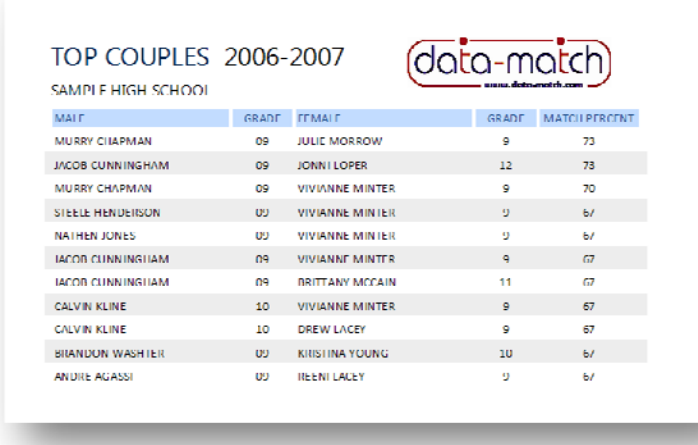

Many schools use this to help promote their fundraiser, by having a "Compatibility Countdown" over the A/V system a few days before their fundraiser begins.

# **Print Student List**

This is printed by grade, alphabetically. The last column will have the word "No" in it if the student marked their survey form that they did not intend to purchase their results. In this case, they will be matched with other students, and will appear on other students' lists, but you will not be able to print a

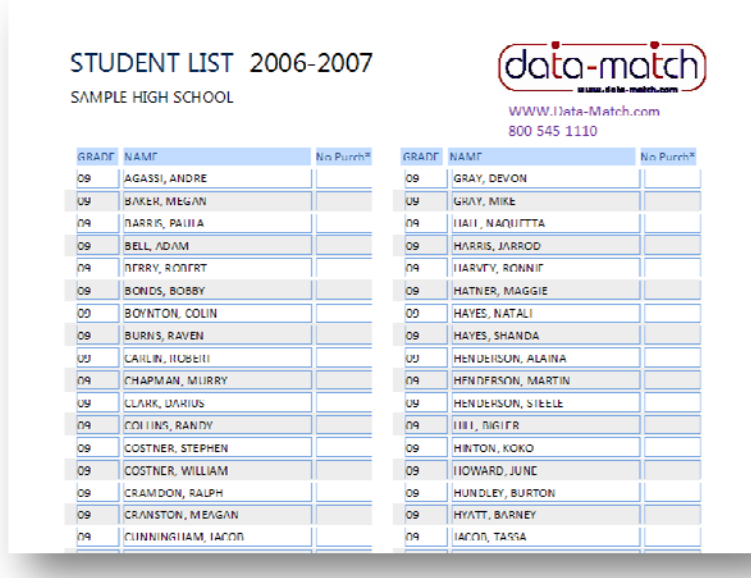

report for them using this program. HOWEVER, they can get their results from our web site. You will have to give them their Login ID from the list discussed above.

Many schools use this list as a means of keeping track of who turned in a survey and who has purchased their results.

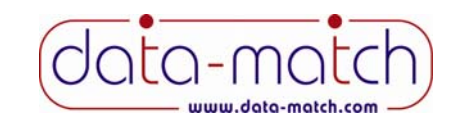

### **Print Login Labels**

If, for some reason, you decide you do not want to print the matching reports, you may wish to use the login labels available in the program. We DO NOT recommend this approach. Schools that have done so have reported very poor sales results. But we are providing them as a courtesy for those schools that

Grade: 09<br>Name: ANDRE AGASSI<br>SAMPLE HIGH SCHOOL<br>COGIN\_ID: 060716501421 www.Data-Match.com - Get Results

Grade, 09<br>Name: ADAM BELL SAMPLE HIGH SCHOOL LOGIN ID: 060716560190 www.Data Match.com Cet Results

Grade: 09<br>Name: COLIN DOYNTON<br>SAMPLE HIGH SCHOOL LOGIN\_ID: 060716560226<br>www.Data-Match.com - Get Results

Grade: 09<br>Name: MURRY CHAPMAN SAMPLE HIGH SCHOOL LOCIN ID: 060716560015<br>Www.Data-Match.com - Get Results

Grade: 09 Name: STEPHEN COSTNER SAMPLE HIGH SCHOOL

Grade: 09 Name: MEGAN DAKER<br>SAMPLE HIGH SCHOOL<br>COGIN\_ID: 000716560276 www.Data-Match.com - Get Results

Grade, 09<br>Name: ROBERT BERRY SAMPLE HIGH SCHOOL LOCIN ID: 060716560298 www.Data Match.com Cet Results

Grade: 09 Name: RAVEN BURNS<br>SAMPLE HIGH SCHOOL LOGIN\_ID: 060716560025 www.Data-Match.com - Get Results

Grade: 09<br>Name: DARIUS CLARK SAMPLE HIGH SCHOOL LOCIN ID: 060716560381<br>Www.Data-Match.com - Get Results

Grade: 09 Name: WILLIAM COSTNER SAMPLE HIGH SCHOOL

Grade: 09<br>Name: PAULA DARRIS<br>SAMPLE HIGH SCHOOL<br>LOGIN\_ID: 000710500058 www.Data-Match.com - Get Results

Grade, 09<br>Name: BOBBY BONDS SAMPLE HIGH SCHOOL 1 OCIN 1D 080718580208 www.Data Match.com Cet Results

Grade: 09<br>Name: RODERT CARLIN<br>SAMPI F HIGH SCHOOL LOGIN\_ID: 060716560059 www.Data-Match.com - Get Results

Grade: 09 Name: RANDY COLLINS SAMPLE HIGH SCHOOL FOCIN ID: 060716560191 www.Data-Match.com - Get Results

Grade: 09 Name: RALPH CRAMDON SAMPLE HIGH SCHOOL

may have some use for them.

The list is formatted to print on standard mailing labels – Avery 5160. So, as each student comes in to purchase their results, you can peel their label off and put it onto a 3x5 note card or something similar. If students lose their ID, you can bring up this report any time.

# **Strategies to Consider**

- 1. Consider printing just one of the two reports for everyone, and let them download the other report from our website. Their login ID is printed inside the report.
- 2. Use the Top Couples List to generate interest in the fundraiser. Some schools make morning announcements several days preceding their sale, revealing a few of the top couples each day.
- 3. Consider using the Data Match Reports in connection with a social event Homecoming, Valentine's Day Dance, etc.

### **Cost**

There is no cost for downloading or using this program. It is absolutely free.